## **ИНСТРУКЦИЯ. НАЧАЛО РАБОТЫ**

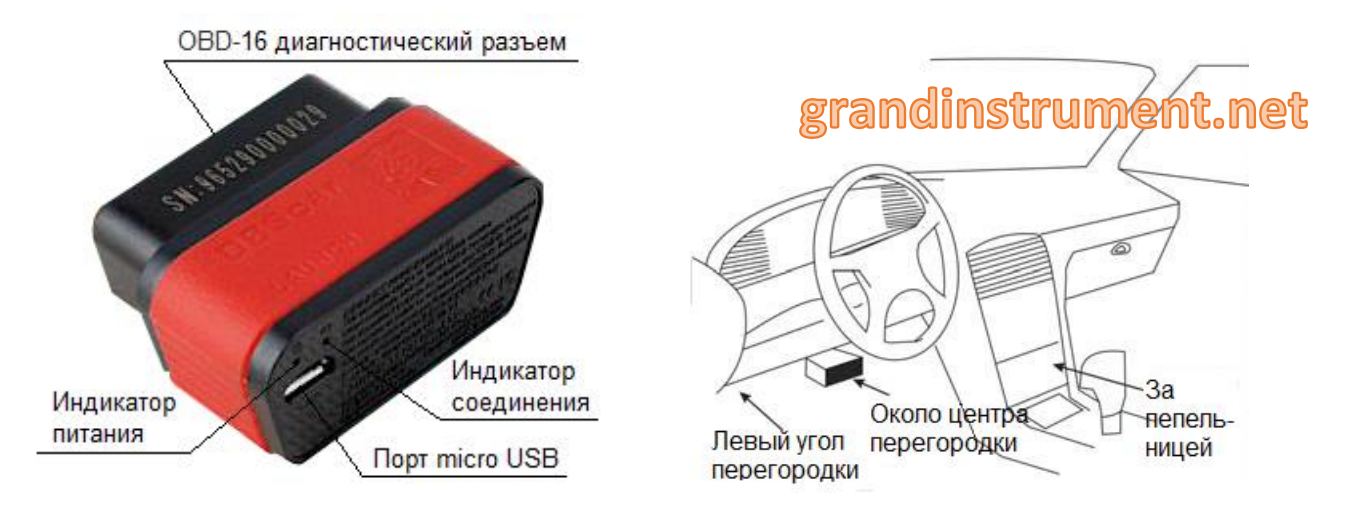

## Установка диагностического переходника:

 $1_{-}$ Найдите разъем DLC (Data Link Connector) на машине. DLC (разъем передачи данных или диагностический разъем) - это стандартный 16-контактный разъем для сопряжения считывателей диагностических кодов (автосканеров) с электронным блоком управления автомобиля. Как правило, разъем DLC расположен в 30 см от центра приборной панели под сиденьем водителя или около него. Если разъем DLC расположен под приборной панелью, его положение указывается соответствующей маркировкой. На некоторых азиатских и европейских марках автомобилей разъем DLC расположен под пепельницей (чтобы получить доступ к нему, необходимо снять пепельницу). Местоположение разъема DLC смотрите в руководстве по обслуживанию автомобиля;

Вставьте штекер в разъем DLC транспортного средства (для подключения  $2.$ предлагается использовать кабель-удлинитель OBD II). Для автомобилей со старым разъемом DLC (не 16ти контактным), необходимо выбрать подходящий из переходников, входящих в комплект. При правильном подключении к диагностическому разъему на адаптере автосканера засветится индикатор питания.

## Зарядка X-431 PRO / X-431 PRO3

# grandinstrument.net

.<br>Вставьте разъем USB-кабеля в зарядное устройство. Подключите адаптер в  $1<sup>1</sup>$ розетку переменного тока.

Подключите другой конец кабеля USB планшетному компьютеру X-431PRO / X-431  $\mathcal{P}$ PRO<sub>3</sub>.

После того, как батарея полностью зарядится, отсоедините адаптер питания от  $\mathcal{S}_{\cdot}$ розетки переменного тока.

## Включение

На планшетном компьютере нажмите кнопку [POWER] на X-431PRO / X-431 PRO3,  $\mathbf{1}$ система начнет инициализацию, а затем загрузится рабочий стол.

## Wi-Fi соединение

Нажмите ISettings (Настройки)] на рабочем столе, а затем IWi-Fil, чтобы настроить  $1$ параметры Wi-Fi.

 $\mathcal{P}$ Выберите нужное подключение Wi-Fi из списка. (Может понадобится пароль для подключения к сети). После появления сообщения о подключении к сети "Connected" вернитесь на рабочий стол.

## РЕГИСТРАЦИЯ И ОБНОВЛЕНИЕ ПРОГРАММНОГО ОБЕСПЕЧЕНИЯ

#### **Регистрация**

1. Нажмите "Логин" -> 2. Зарегистрировать учетную запись -> 3. Активировать соединение -> 4. Завершение Регистрации)

1. Чтобы войти, запустите приложение X-431PRO / X-431Pro3 на рабочем столе. В правом верхнем углу экрана нажмите кнопку "Вход".

2. Нажмите на "Регистрация новых пользователей (New Register)" как показано на рисунках А и В. введите информацию (пункты с символом «\*» обязательны для заполнения), а затем нажмите на "Register (Регистрация)". Смотрите рисунок В.

3. Введите серийный номер продукта (S/N) и код активации (код активации находится внутри конверта), а затем нажмите на "Activate (Активировать)".

4. Нажмите на кнопку "Yes (Да)", для вывода на экран списка диагностического программного обеспечения.

#### Обновление

Загрузите программное обеспечение для диагностики, проставив галочки возле всех моделей автомобилей. Во время загрузки, пожалуйста, убедитесь, что Wi-Fi имеет стабильный и сильный сигнал.

> Примечание: По умолчанию выбрано программное обеспечение для всех транспортных средств. Чтобы отменить выбор определенной марки программного обеспечения, просто снимите флажок рядом с версией программного обеспечения.

После окончания загрузки, скачанные программные пакеты будут установлены автоматически.

> Примечание: Все программное обеспечение обновляется время от времени производителем LAUNCH. Чтобы иметь самые последние версии программного обеспечения, настоятельно рекомендуем проводить обновления с определенной периодичностью.

# grandinstrument.net

#### Рисунок В

**Rapeniue** 

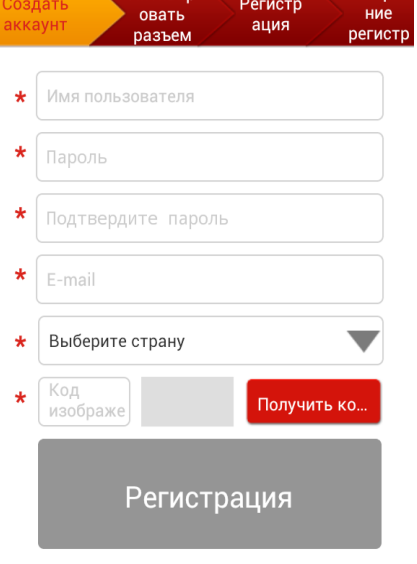

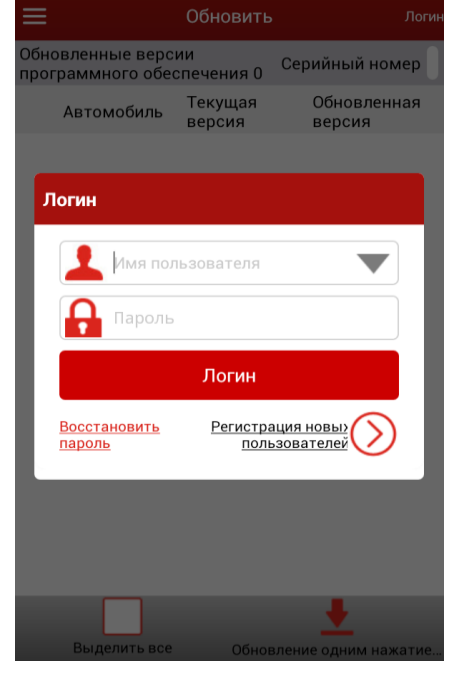

## Рисунок А

grandinstrument.net

grandinstrument.net